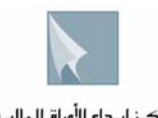

مركز إيداع الأوراق الماليــة **Securities Depository Center** 

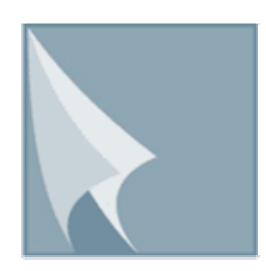

## مركز إيـداع الأوراق الماليــة **Securities Depository Center**

# **دليل مستخدم البريد الإلكتروني"Mailbox"**

**الطبعة الأولى اّب 2009** 

<sup>ص</sup>.ب. <sup>212465</sup> الرمز البريدي عمان <sup>11121</sup> الأردن هاتف: 5672788 6 +962 فاآس: 5672590 6 +962 www.sdc.com.jo الكتروني موقع ،info@sdc.com.jo :الكتروني بريد

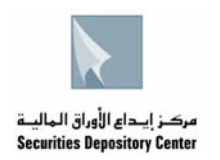

يتم الدخول الى هذه الخدمة من خلال شبكة الانترنت على موقع مركز إيداع الأوراق المالية الإلكتروني www.sdc.com.jo او من خلال شبكة المركز الداخلية (Intranet) على العنوان 1.177.1.1.177http://10.5 او من خلال استخدام برنامج (Outlook Express)

**أولا** : - لتصفح البريد الالكتروني من خلال موقع المرآز الالكتروني المشار إليه أعلاه.

**.1** قم بالضغط على رابط **الخدمات الالكترونية** .

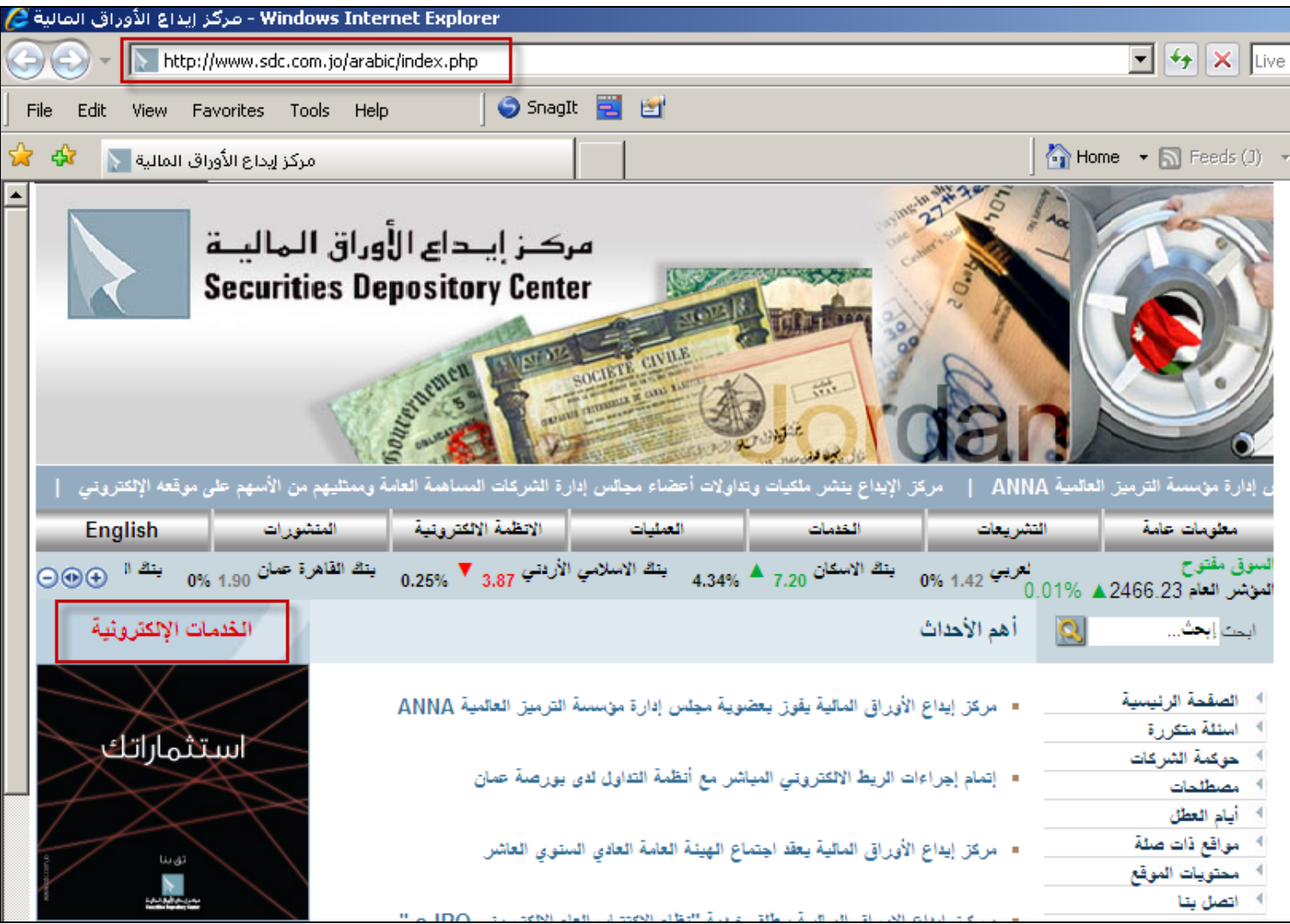

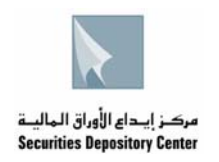

**.2** بعد الدخول الى صفحة الخدمات الالكترونية نتوجه الى **خدمات الاعضاء** , ومن ثم الدخول الى خدمة البريد الالكتروني من خلال الضغط على رابط **الدخول الى الخدمة**

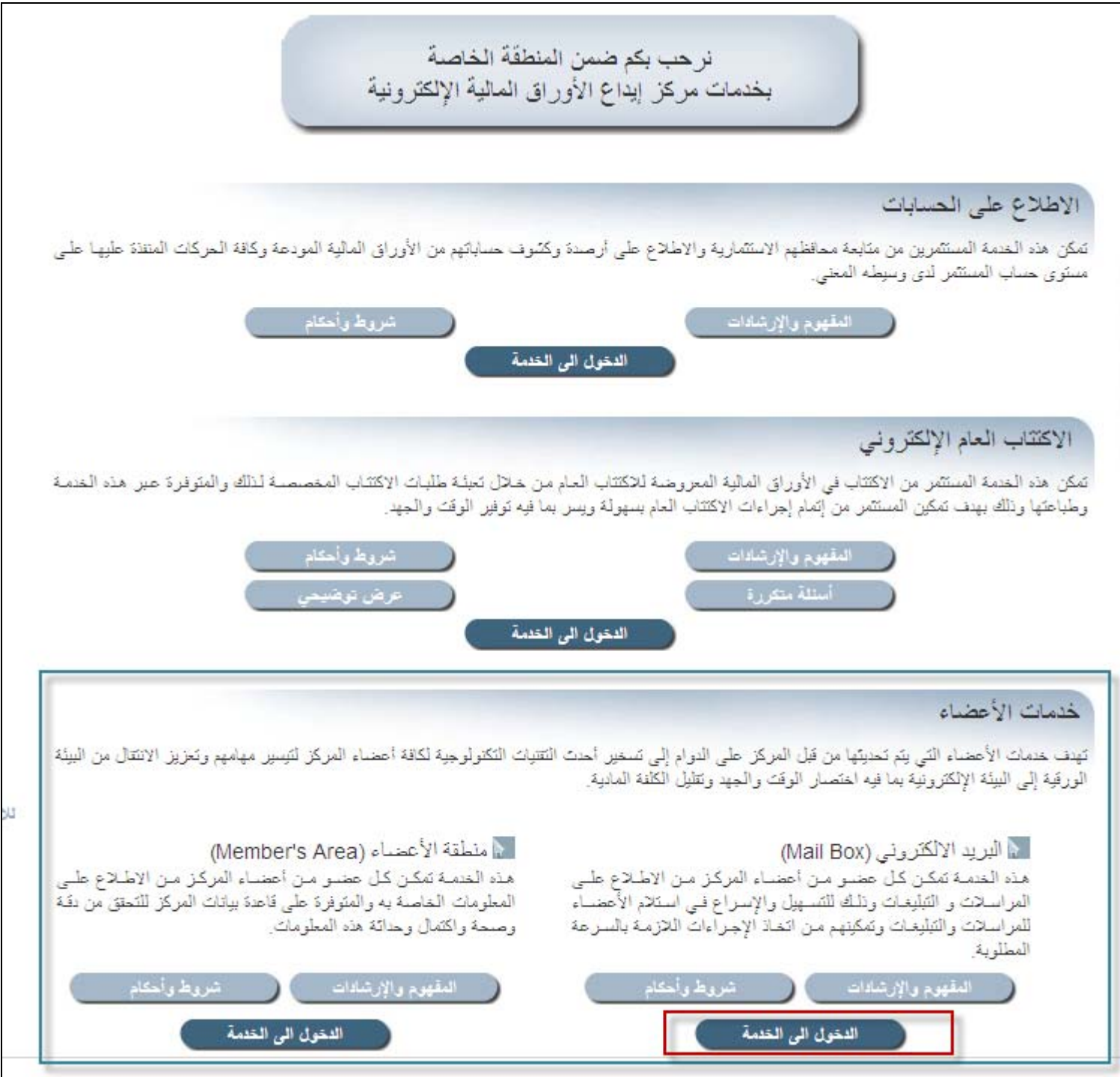

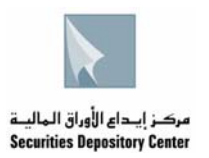

**.3** تسمى هذه الشاشة بشاشة الدخول الى البريد الالكتروني Login Account يتم تعبئة اسم المستخدم (Name (وآلمة المرور (Password ( ثم الضغط على زر الدخول (Login(

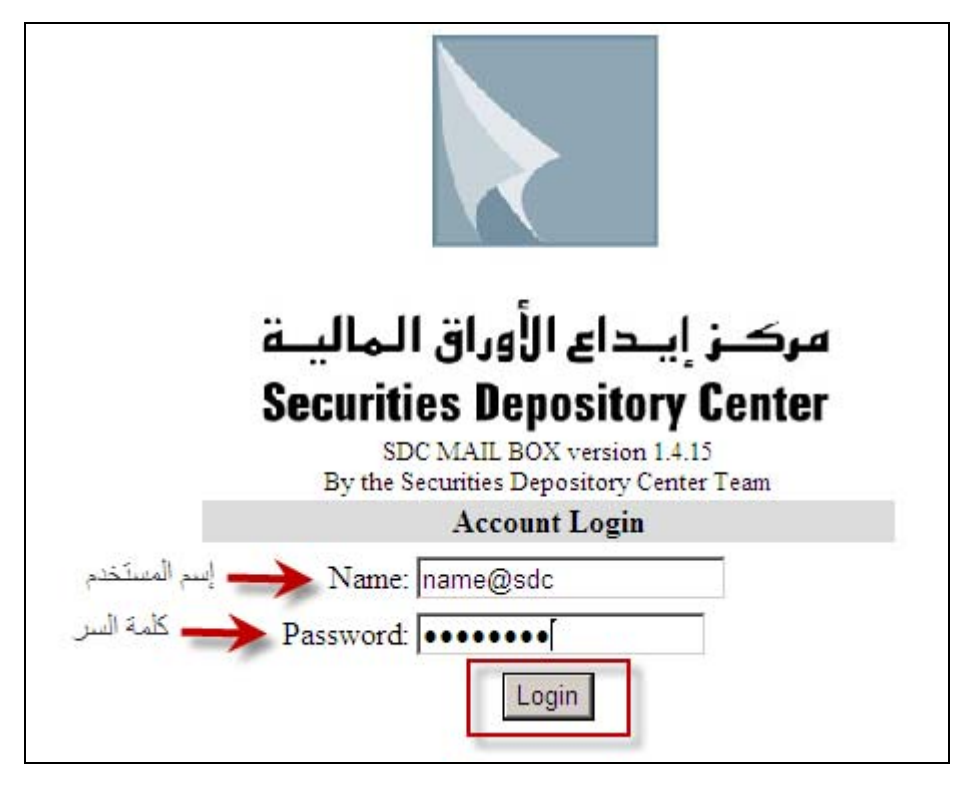

**.4** تسمى هذه الشاشة (Inbox (يتم من خلالها تصفح البريد الالكتروني الوارد من مرآز إيداع الأوراق المالية والاطلاع على التعاميم المرسلة عبر الملفات المرفقة على أن يكون برنامج الأآروبات (Reader Acrobat Adobe (مُنزل على الجهاز.

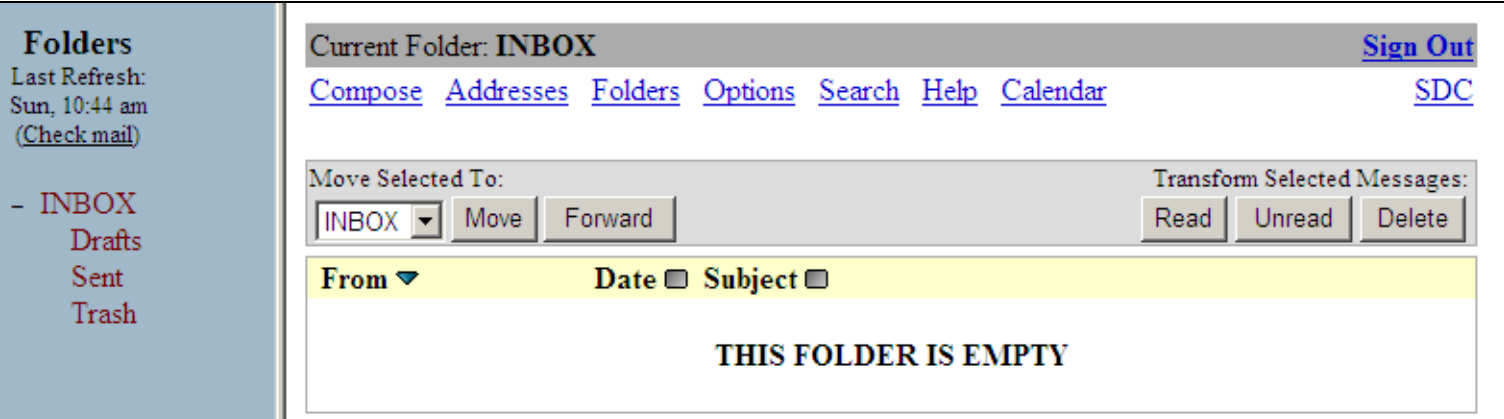

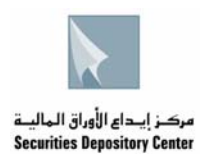

• لتغيير كلمة المرور الخاصة بالبريد الالكتروني تكون الخطوات كما يلي :-

**.1** الضغط على رابط Options في أعلى الصفحة.

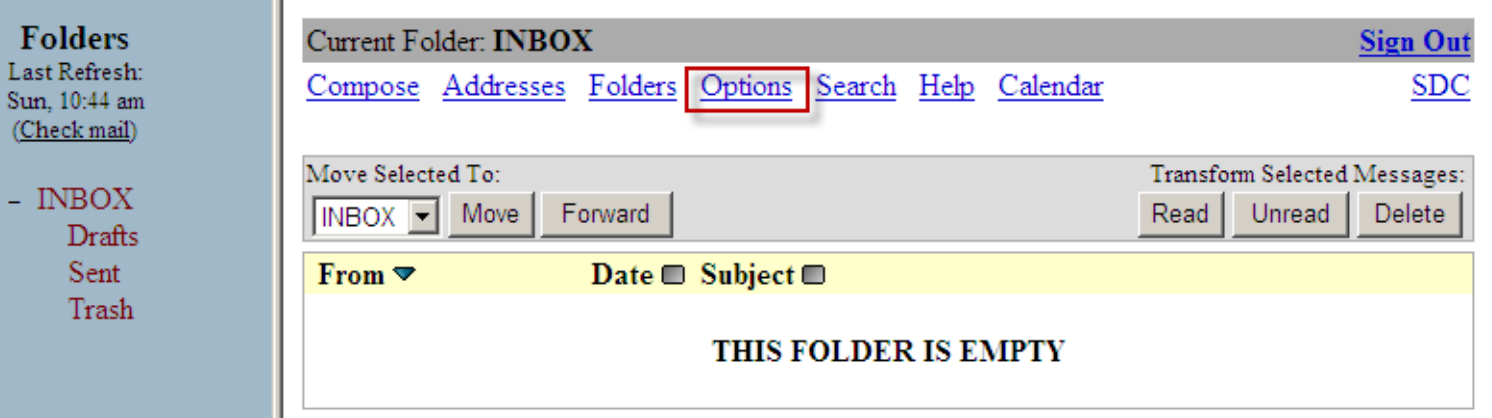

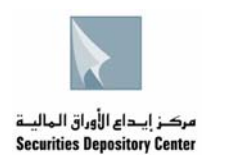

**.2** ثم يتم اختيار password Change

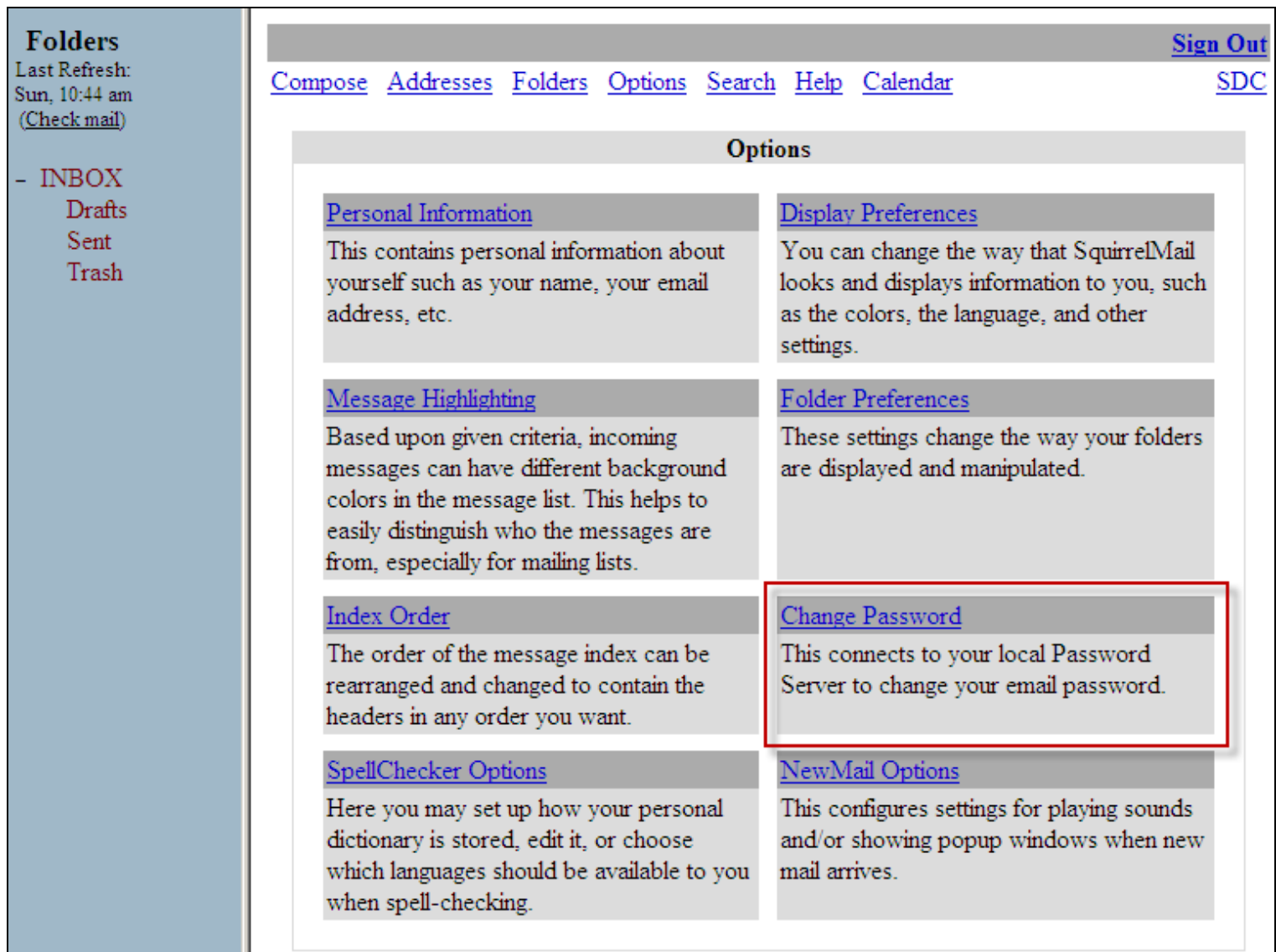

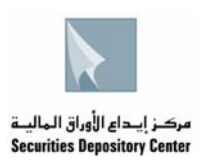

- **.3** يتم تعبئة البيانات التالية:
- o آلمة المرور المستخدمة حاليا في خانة Password Old
	- o آلمة المرور الجديدة في خانة Password New
- o ولغاية تاآيد آلمة المرور الجديدة يتم إعادة تعبئتها في خانة Password New Confirm

بعد تعبئة البيانات أعلاه قم بالضغط على زر Submit

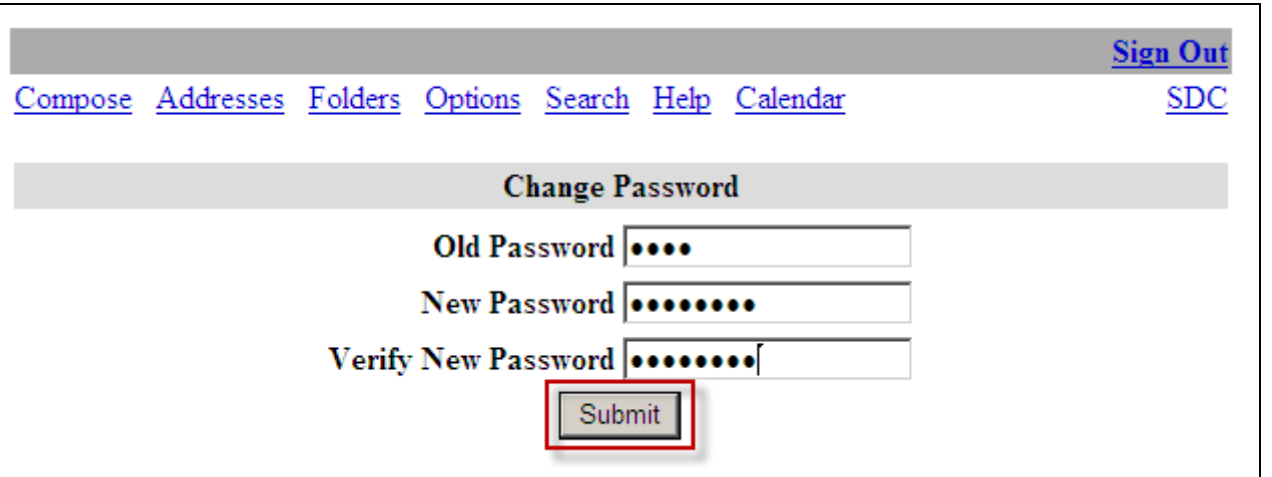

**.4** بعد الضغط على زر Submit ولغرض التاآد من ان آلمة المرور تم تغييرها بنجاح ستظهر عبارة Successfully Changed Password آما هو مبين

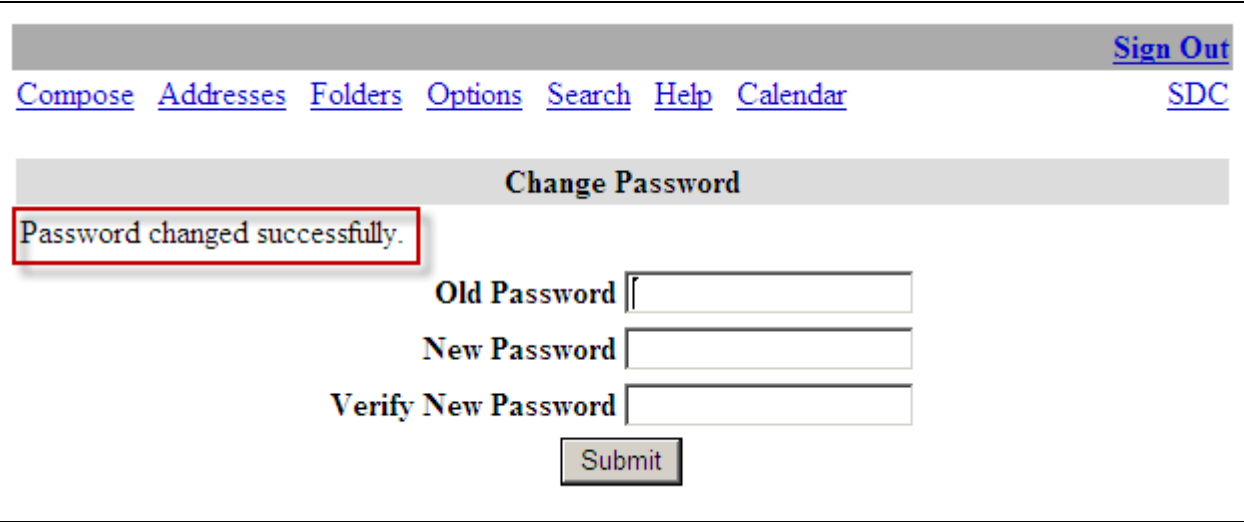

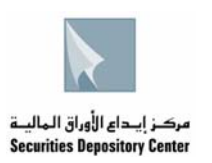

**ثانيا** -: لتعريف البريد الالكتروني عند استخدام برنامج Express Outlook يجب اتباع الخطوات المبينة ادناه . **ملاحظة-:** يجب تغيير آلمة المرور آما هو مشار اليها في البند (اولا) واستخدام آلمة المرور الجديدة .1 بعد الدخول الى البرنامج نذهب الى Tools ونختار من القائمة Accounts

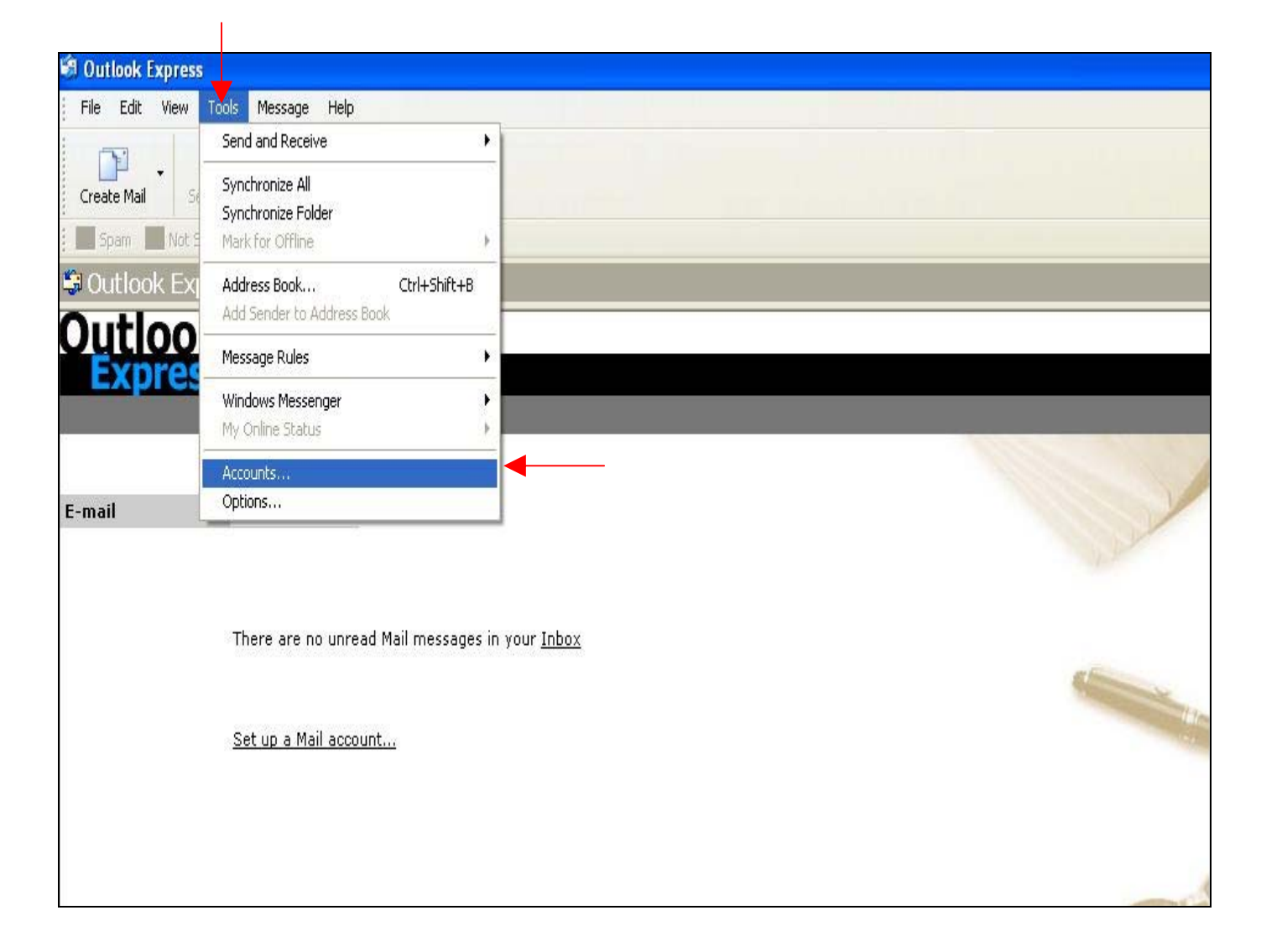

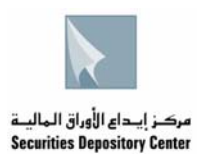

#### .2 نختار Add لإضافة بريد الكتروني جديد وبعدها نختار Mail

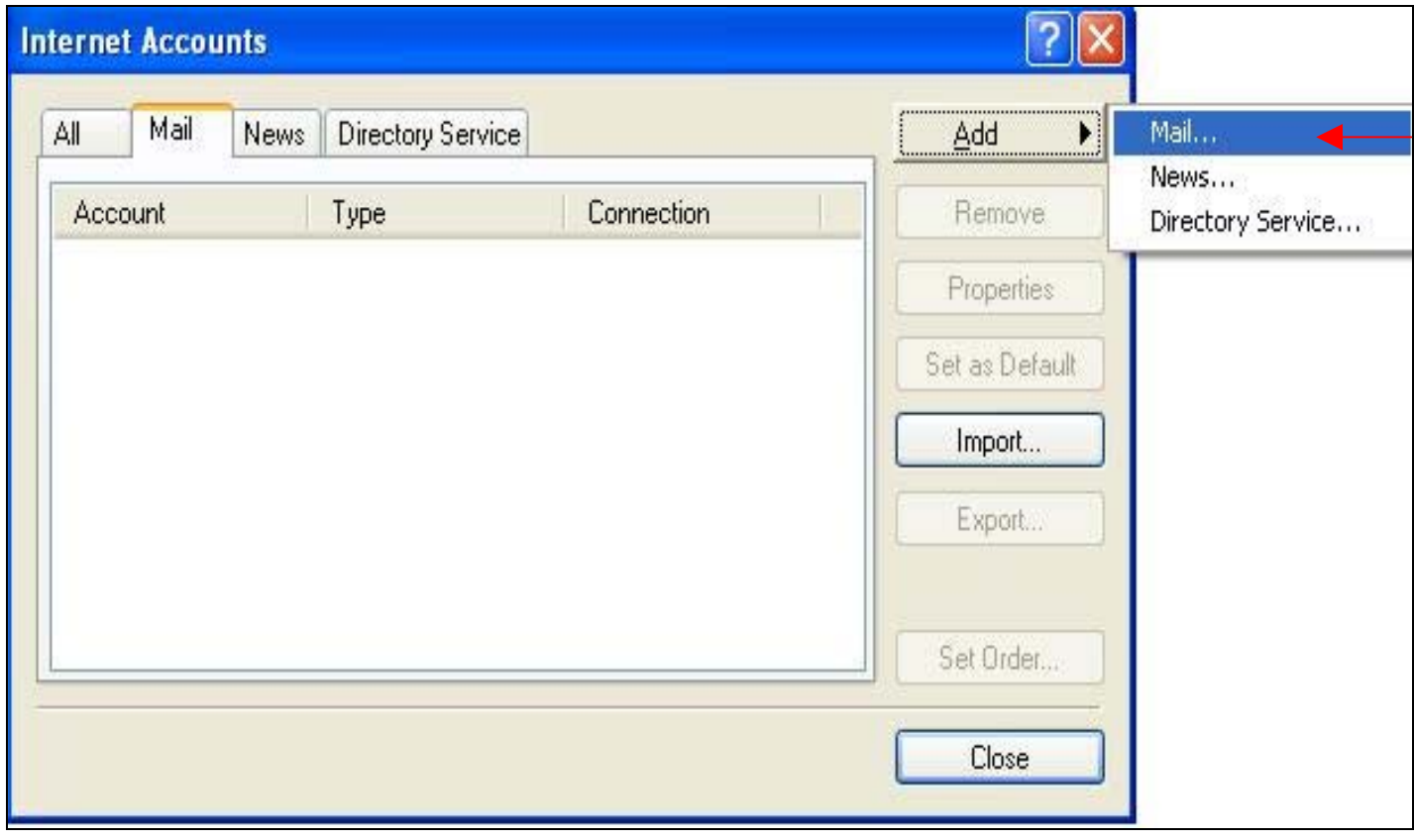

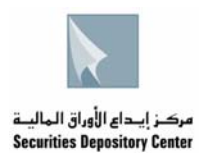

3. يتم كتابة Display name وهو عبارة عن اسم الشركة يتم اخياره من قبل المستخدم نفسه في الحقل المشار اليه ادناه , ثم نضغط Next.

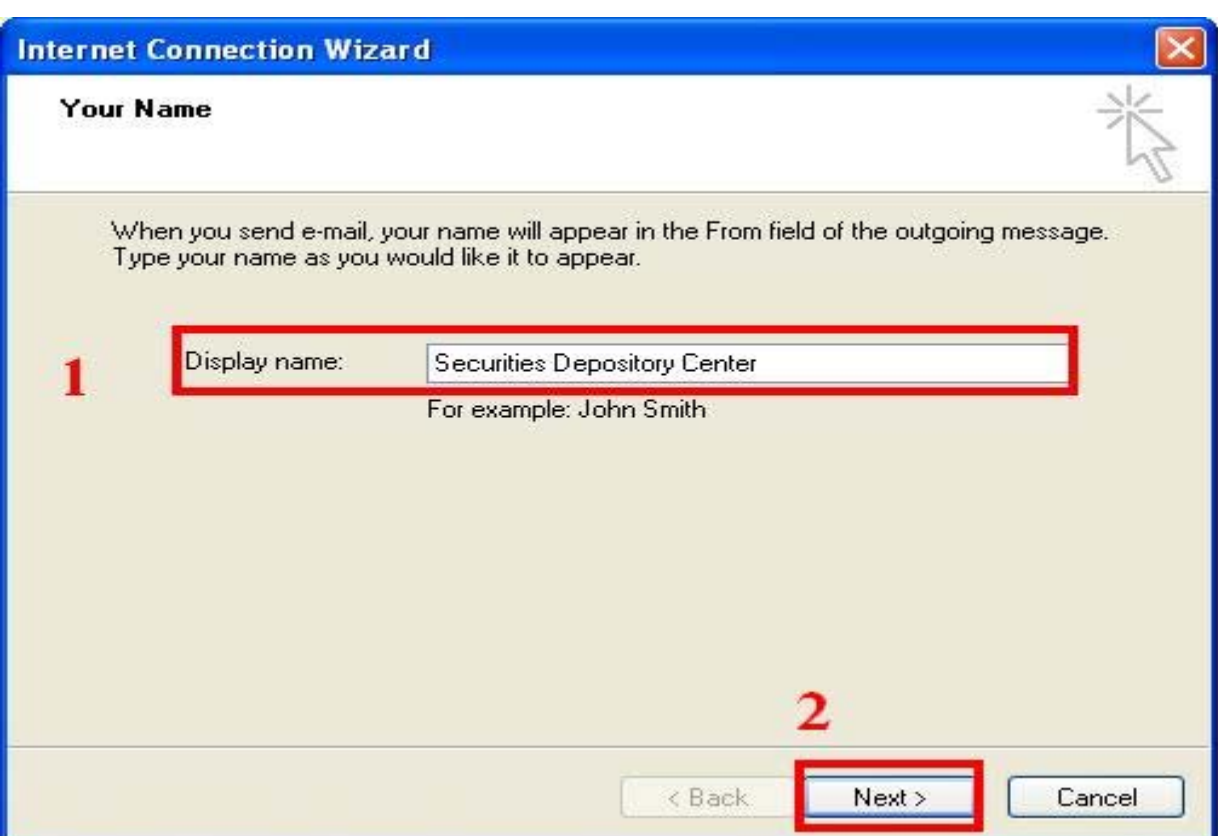

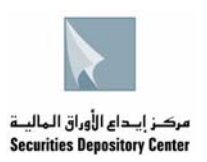

### .4 يتم تعبئة عنوان البريد الالكتروني Address Email في الحقل المخصص ثم نضغط Next

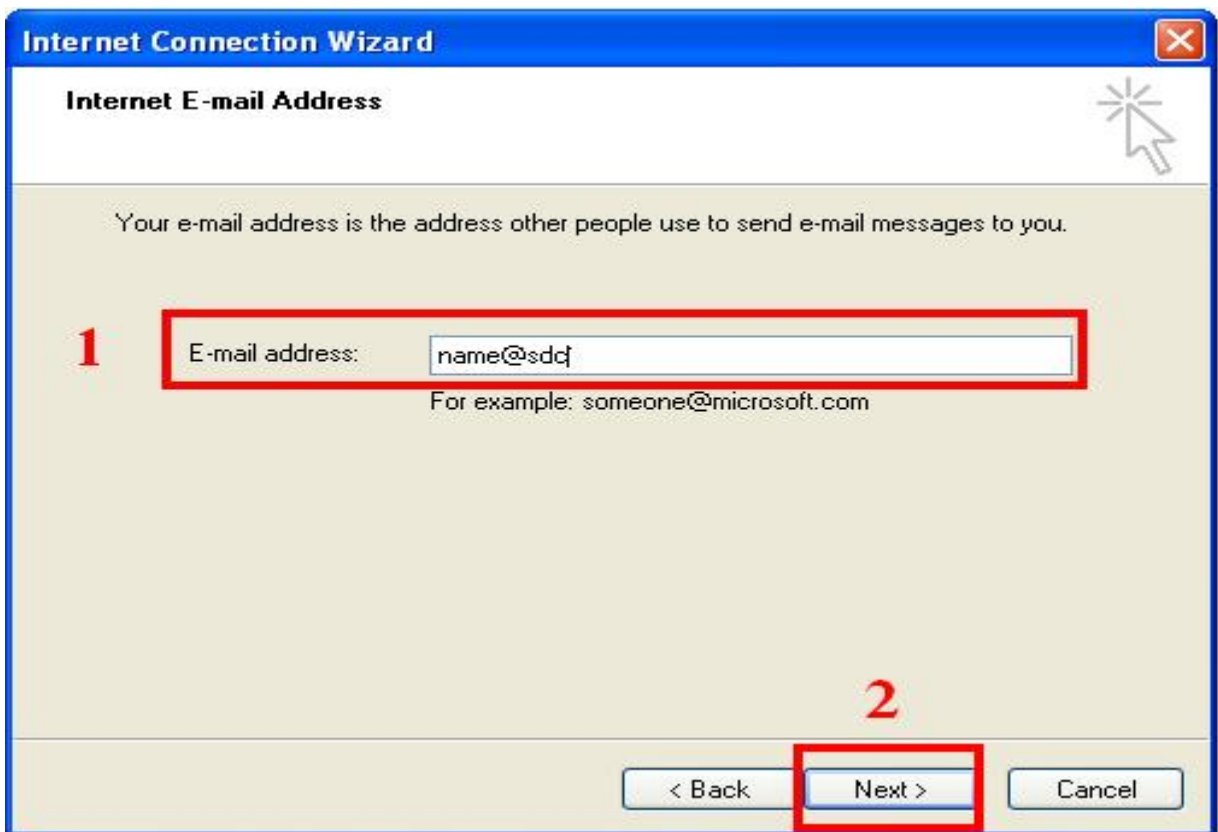

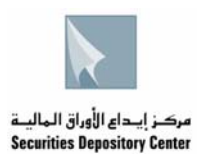

### 5. في هذه الشاشة يتم اختيار نوع الخادم Server type والذي يكون POP3 وتعبئة العنوان الخاص به كالتالي

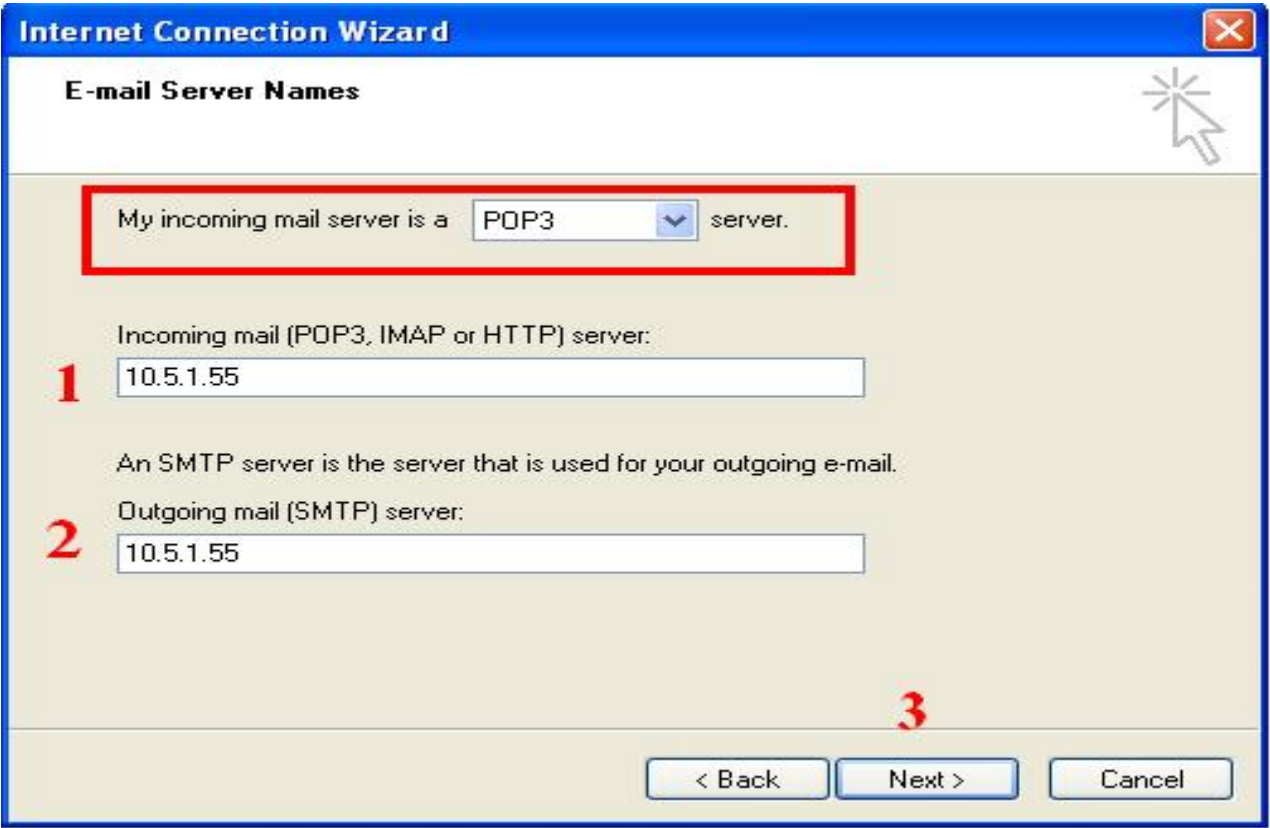

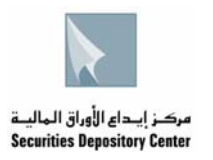

#### .6 يتم تعبئة اسم المستخدم Username وكلمة المرور Password والمذكورة في الكتاب الخاص بالبريد الالكتروني في الحقول كالتالي :

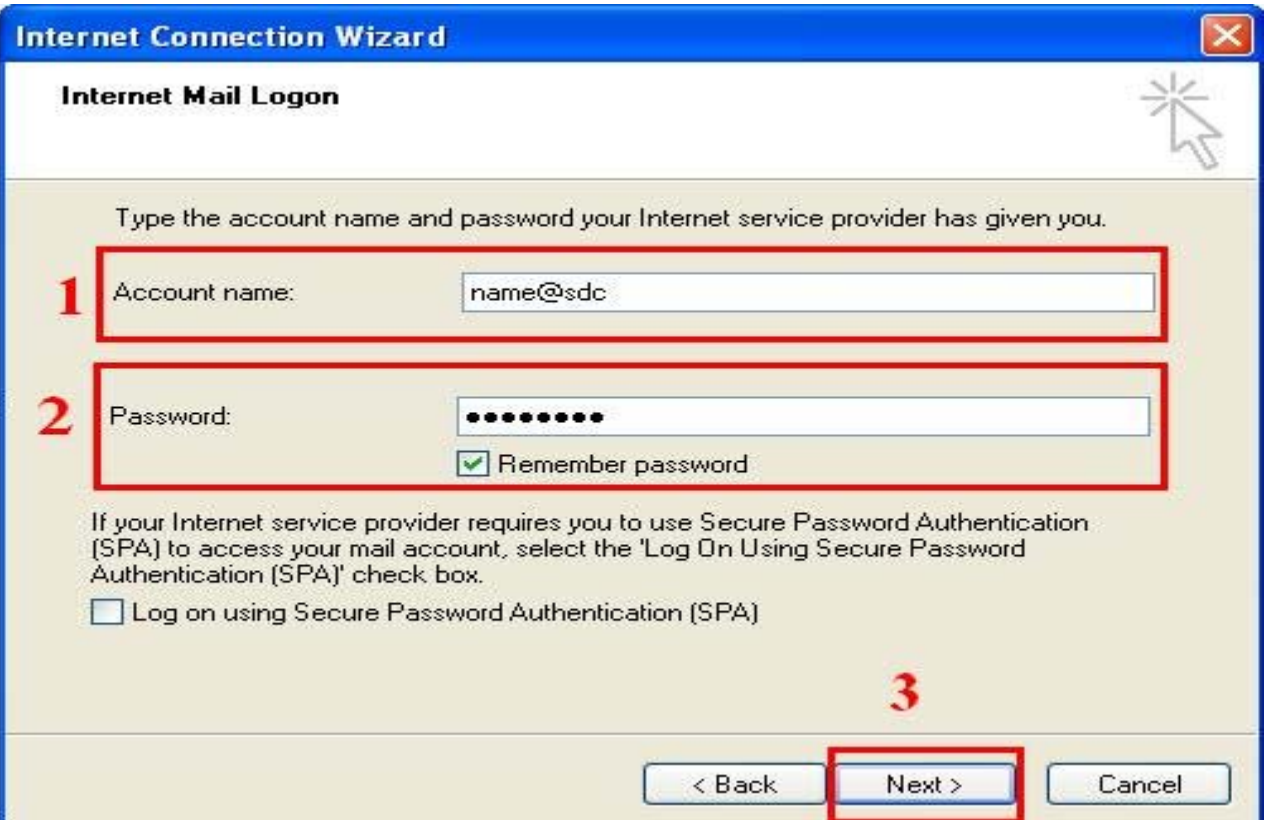

#### .7 نضغط Finish لانهاء عملية تعريف البريد الالكتروني باستخدام برنامج Express Outlook

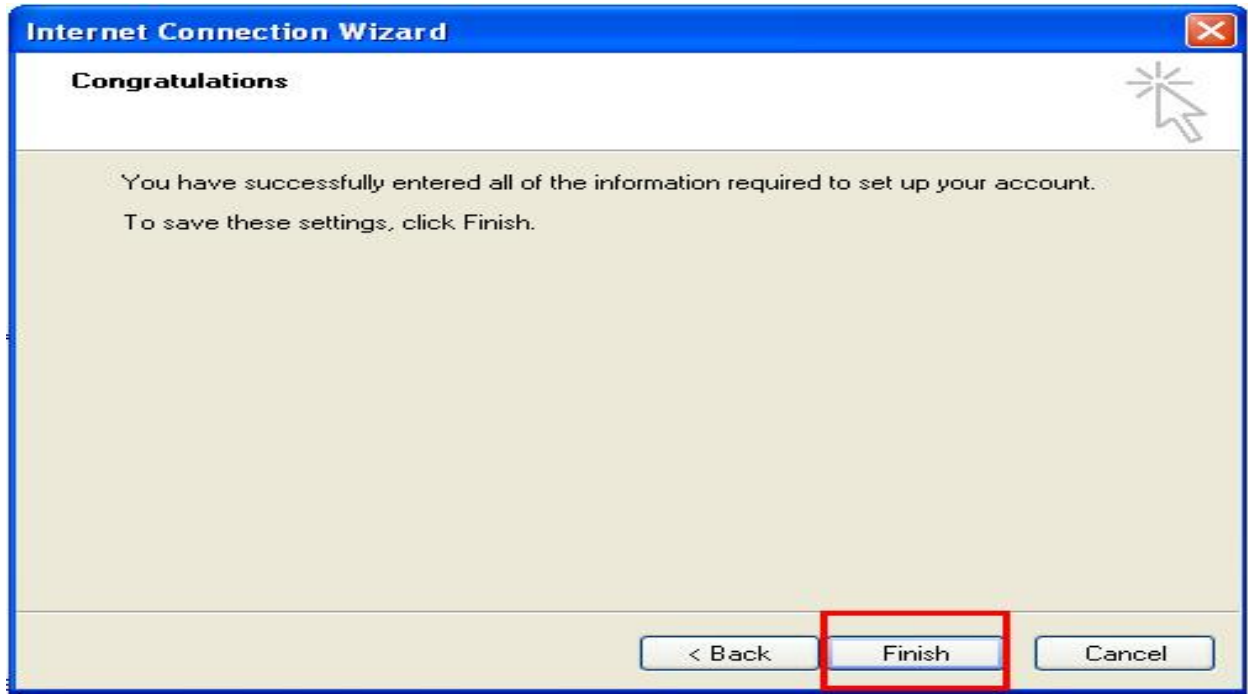